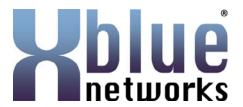

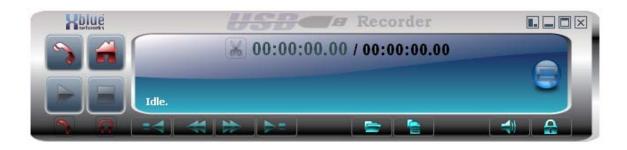

# X-7 USB Recorder Version 3.0

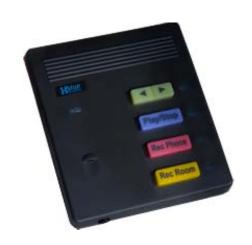

#### **Revision Table**

| Date        | Version         | Supersedes |
|-------------|-----------------|------------|
| August 2010 | Initial Release |            |
|             |                 |            |
|             |                 |            |

### Important Customer Information

The USB Recorder was designed to assist you with your daily tasks. It can be useful for authorizations, quote confirmation, verbal contracts, telephone interviews, training personnel or whenever you cannot find a pen and paper.

It is important to read and understand all aspects of this manual and how to operate the X-7 USB Recording Device.

#### Notice

This manual contains the most current information but features are subject to change without notice. While every effort has been made to insure the accuracy of the information provided, XBLUE Networks disclaims all liability for any difficulties that arise from the application or interpretation of any information provided within this document.

#### Notes from the Legal Team

Some areas have strict laws about how and when you can record a phone or in office conversation. Therefore, it is the users' responsibility to investigate the local laws before recording a conversation. XBLUE Networks shall not be held liable for any indirect, special, consequential, incidental damages of any kind, arising in contract, tort, or otherwise, including, but not limited to, injury, loss of revenue, loss of good will, loss of business opportunity, loss of data, and/or loss of profits, regardless of the foreseeability thereof or whether XBLUE Networks or its affiliates have been advised of the possibility of such damages. And in no event shall the total of liability of XBLUE Networks or its affiliates exceed the amount received from you, regardless of the legal theory under which the cause of action is brought. The foregoing does not affect any statutory rights which may not be disclaimed.

#### **Minimum Computer Requirements**

Pentium 4, running Windows™ XP SP1 or newer, with a minimum of 50 meg hard drive space.

### **Table of Contents**

| Application Control                     | 4   |
|-----------------------------------------|-----|
| Zoom                                    | 4   |
| Exit                                    | 4   |
| Expand                                  | 4   |
| Minimize                                | 5   |
| Administration                          | 6   |
| Logging In                              | 6   |
| Accessing Administration                | 6   |
| General Tab.                            | 8   |
| Users Tab                               | 10  |
| Profile                                 | 10  |
| Use this user before login              | 10  |
| Adding a new user                       |     |
| Setting up Email Server                 |     |
| Custom FTP Settings                     |     |
| Settings                                |     |
| Player Options                          |     |
| Centralized Profile                     |     |
| Auto Update                             |     |
| Device Control                          |     |
| Device                                  |     |
| Log                                     |     |
| Rec Data Tab.                           |     |
| LIST Tab                                |     |
| Right Click Options                     |     |
| Query Tab                               |     |
| Player                                  |     |
| Large Player                            |     |
| Small Player                            |     |
| Record Options                          |     |
| Play Options                            |     |
| Player Paused                           |     |
| Trimming a Recording                    | 07  |
| Bookmarks                               |     |
| Create a Bookmark                       |     |
| Deleting a selected Bookmark            |     |
| Clear Bookmark List                     |     |
| Options                                 |     |
| Joining multiple files together         |     |
| USB Recorder Device                     |     |
| Keys                                    |     |
| Connector                               |     |
| Multiple Recorders on a Single Computer |     |
| Auto Detect & Select Devices            |     |
|                                         |     |
| Automatically Start Multiple Instances  | 5 / |

# **Application Control**

# Zoom

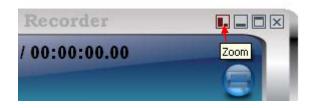

Click to access the mini player.

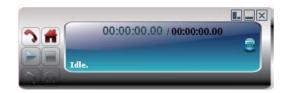

Click zoom again to return to the full player

# **Exit**

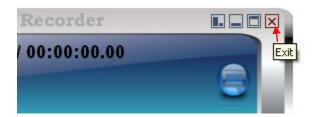

Click exit to close the application.

# **Expand**

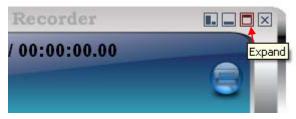

Click to expand the application for access to administrative and file functions

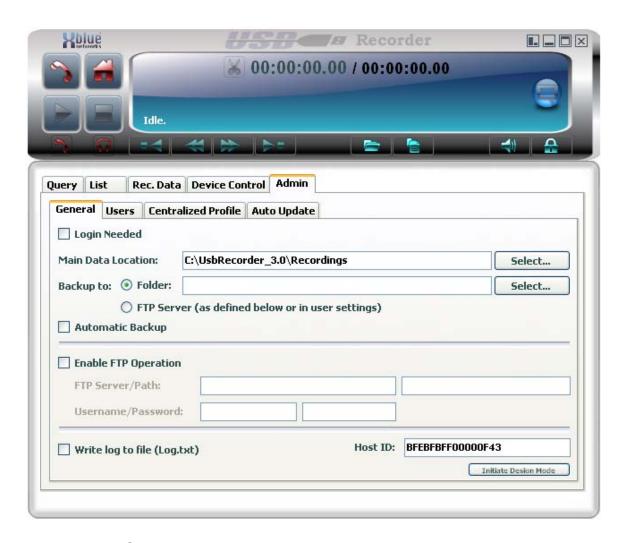

Click on the minimize icon to return to the player view

#### **Minimize**

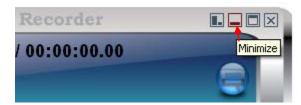

Click the minimize icon to minimize to the tray.

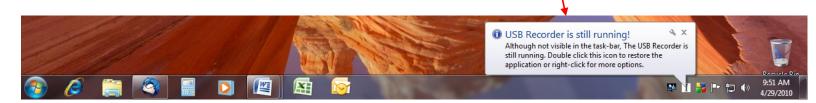

# **Administration**

# Logging In

If a user or administrator has selected Login Required a login screen will appear when the application starts. The initial password for the Admin account is 123

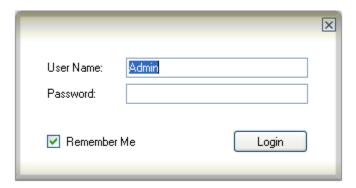

# Accessing Administration

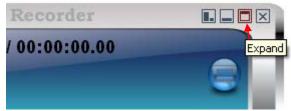

Click on the expand icon

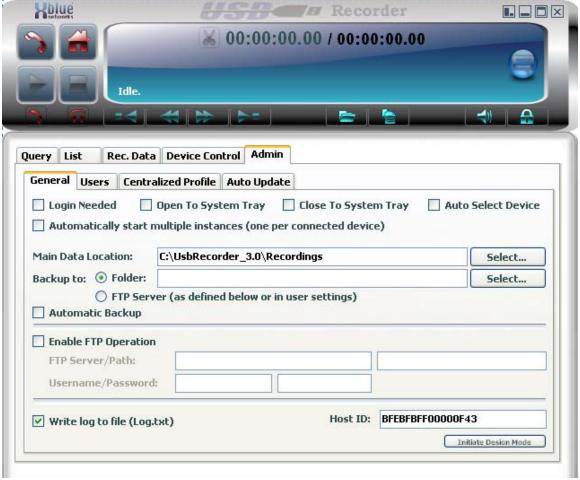

Click on the Admin tab

#### General Tab

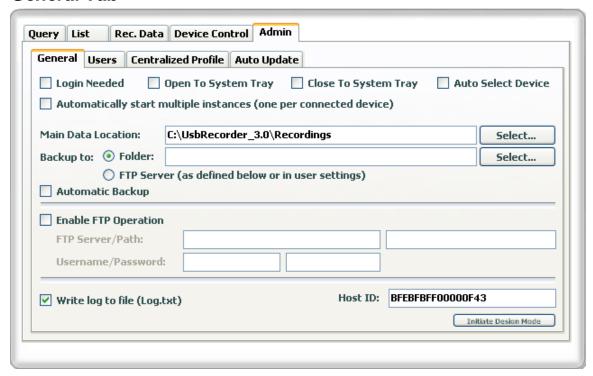

Login Needed. When checked, a Login is required before accessing

the application

Open to System Tray When the application starts it will automatically be

minimized to the system tray

Close to System Tray When selected, clicking on the Exit button will send

the application to the system tray (same functionality

of the minimize button).

Auto Select Device Used when Multiple devices are connected to one

computer. When selected the software will

automatically assign itself to an available device. see

page 37 for more details.

Main Data Location Select a location where the audio files will be stored.

Backup To:

Folder - Select the folder where you want to backup your recordings. This folder can be on the local or on remote PC (ask your network admin on how to access a remote folder on your network).

FTP - recordings will be backed up to the FTP server that has been configured for that recorder. See below for FTP configuration details.

| ✓ Enable FTP Operation |  |
|------------------------|--|
| FTP Server/Path:       |  |
| Username/Password:     |  |

**Enable FTP Operations** 

FTP Server Enter a valid FTP server address

Path Directory on the FTP Server to store the files

Username Enter a valid user name Password Enter a valid password

#### Users Tab

#### **Profile**

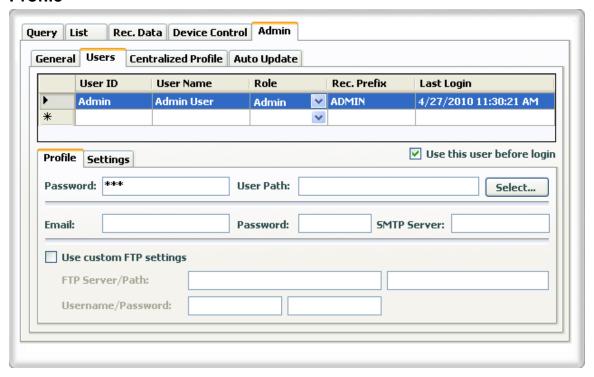

### Use this user before login

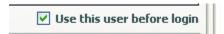

If the "Login Required" and "Start to tray" options are selected this control will choose the highlighted user to be used before logging in.

# Adding a new user

|          | User ID                                     | User Name                   | Role                                                                                                    |     | Rec. Prefix | Last Login          |
|----------|---------------------------------------------|-----------------------------|----------------------------------------------------------------------------------------------------|-----|-------------|---------------------|
| <b>F</b> | Admin                                       | Admin User                  | Admin                                                                                                    | ٧   | ADMIN       | 9/1/2009 3:44:47 PM |
| *        |                                             |                             |                                                                                                    | ٧   |             |                     |
|          | User ID<br>User name<br>Role<br>Rec. Prefix | Admin<br>User -             | D<br>of User<br>– Full Ac<br>- Limited <i>I</i><br>to each a                                                                                                    | ٩cc | cess        |                     |
| Passi    | vord: ***                                   | User Pa                     | nth:                                                                                                    |     |             | Select              |
|          | Password<br>User Path                       | Select<br>that ar<br>inform | Enter a password for this user Select a path for this user's audio files. Please note that any information specified here will <b>override</b> the information specified in the Main Data Location under the Admin => General tab. |     |             |                     |

Note: To delete a user – highlight the user, and press the delete button on your keyboard. The user and all of its settings will be deleted.

# **Setting up Email Server**

Password

These settings are necessary ONLY if you are planning to email the recordings directly from USB recorder software. If you are planning on using Outlook to do so, leave these fields empty.

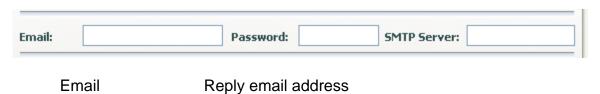

SMTP Server Valid address for SMTP Server

**Email Password** 

### **Custom FTP Settings**

These settings will override the FTP settings specified in the "Enable FTP operation" under the Admin => General tab.

| ✓ Use custom FTP settings | ; |
|---------------------------|---|
| FTP Server/Path:          |   |
| Username/Password:        |   |

Use Custom FTP Settings Click to Enable

FTP Server Enter a valid FTP server address

Path Directory on the FTP Server to store the files

Username Enter a valid user name Password Enter a valid password

### **Settings**

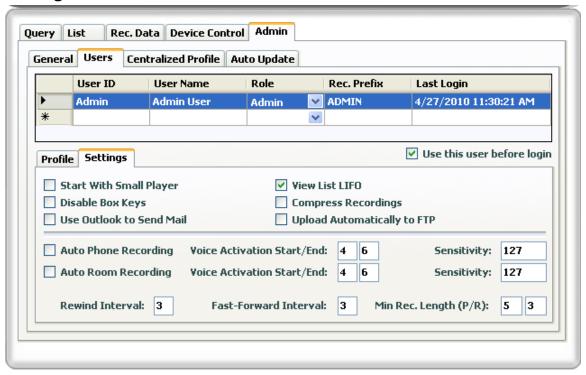

# Player Options

|                                   | mpress Recordings   View List LIFO                                                           |
|-----------------------------------|----------------------------------------------------------------------------------------------|
|                                   | npress to MP3                                                                                |
| Use Outlook to Send Mail Upl      | oad Automatically to FTP                                                                     |
| Start with Small player           | When the application starts it will start with the small player instead of the large player. |
| Disable Box Keys                  | When this option is selected the USB devices keys will not be functional.                    |
| Use Outlook to send Mail          | Outlook will be used to send any audio files chosen to be emailed.                           |
| View List LIFO                    | When this option is selected, the newest recording will be shown first on the list.          |
| Compress Recordings               | Audio files will automatically be compressed.                                                |
| Compress to MP3                   | MP3 format will be used when files are compressed. If NOT selected, GSM format will be used. |
| Upload Automatically to th        | e FTP                                                                                        |
| opioad / tatomatioany to th       | Audio files will be automatically uploaded to the FTP after the recording is finished        |
| Auto Phone Recording Voice Activa | tion Start/End: 3 1 Sensitivity: 127                                                         |
| Auto Room Recording Voice Activa  | tion Start/End: 3 1 Sensitivity: 127                                                         |
| Rewind Interval: 5 Fast-For       | ward Interval: 5 Min Rec. Length (P/R): 0 0                                                  |

Auto Recording Select to automatically start recording audio files from the Phone or the Room. Only one option or none can be selected at any time. The minimum number of seconds of active voice to Voice Activation Start start recording. If set to "0" the recording will start as soon as the dial tone or voice in the room is heard. The maximum number of seconds of silence to stop Voice Activation End the recording. If set to "0" the recording will stop as soon as the system recognizes silence (which takes about 3 seconds). Sensitivity This parameter will determine how sensitive the auto

and 255 is the most sensitive.

recording mechanism will be to different voice levels. It ranges from 0 to 255 where 0 is the least sensitive

Rewind Interval The number of seconds that the application will

rewind the audio files when the rewind command is

activated.

forward the audio files when the fast-forward

command is activated.

Minimum Record Length This parameter will determine the minimum number of

seconds for an active recording (from phone or room) to be considered as a valid recording and to be saved

as an audio file.

#### Centralized Profile

Centralized profile is used by administrators of large installations that can create one user list with all the options being selected. Upload that profile to a centralized server and have all the new users download the profile so all recorders will be configured properly with one profile.

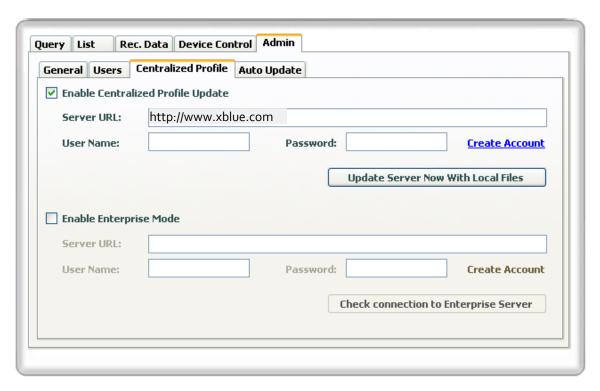

#### **Enable Centralized Profile Update**

Activate the checkbox to enable Centralized Profile Update.

Site Name The site where the centralized profile will be stored and

looked at for the updates.

User Name The log in name used to login to the Centralized Profile

Server.

Password The password used to log into the Centralized Profile Server.

#### Enterprise Mode

This mode is for a system administrator with the proper enterprise module, will be Able to monitor the recorder activity within their enterprise.

#### **Enable Enterprise Mode**

Activate the Enterprise mode

Server URL The location which hosts the enterprise server

User Name The log in name used to login to the Enterprise Server. Password The password used to log into the Enterprise Server

# **Auto Update**

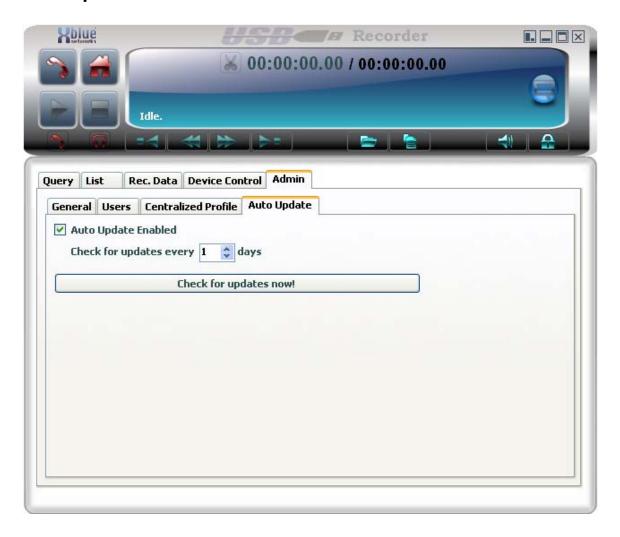

Auto Update Enabled When checked, the system will automatically check

for updates with respect to the interval settings set in

the parameter bellow.

Check for update every 
This parameter will set the interval for the auto update

mechanism.

Check for updates now 
Click on this button to have the software check if there

are any updates available.

#### **Device Control**

#### **Device**

Users can see the status of the USB recorder device in this window. This tab also allow the user to fully control the recorder by using the mouse to click on the different buttons that mimics the actual buttons on the recorder itself.

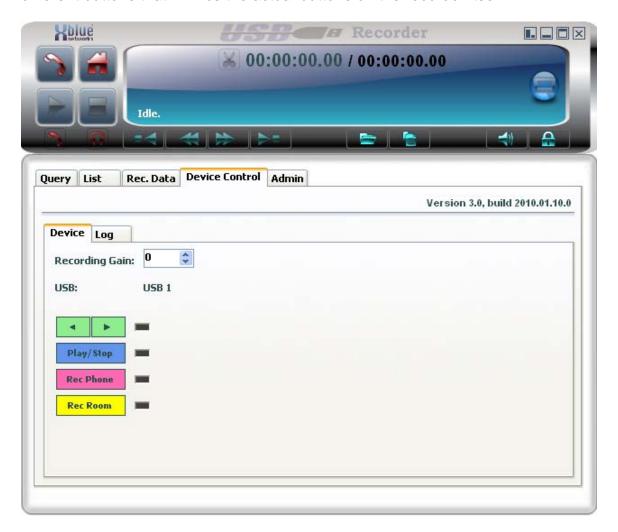

Recording Gain

This parameter ranges from 1- 255 and is used to determine the recording level of the LOCAL party. The higher the value the louder the LOCAL party will be heard on the recording. This is very useful where the remote party sound level is too low or too high compared with the local party

# Log

Users can view events within the software in real time. This feature is used mainly for troubleshooting by USB Recorder tech support team.

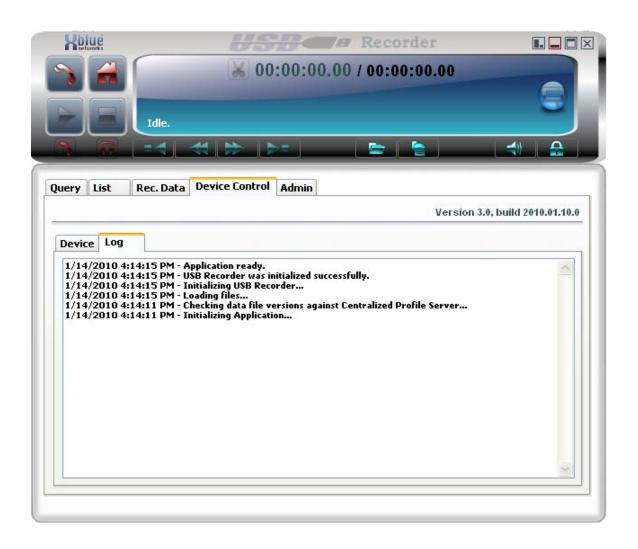

### **Rec Data Tab**

The Rec Data tab will allow a user to properly mange a single recording.

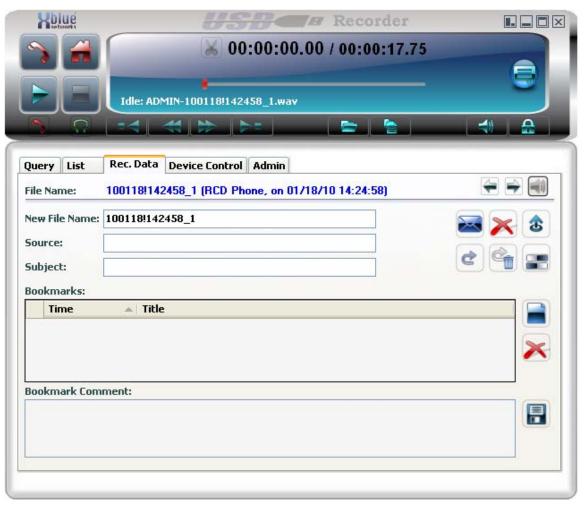

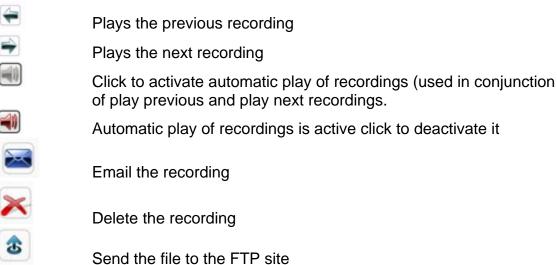

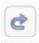

Backup the recording

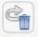

Backup and remove (delete) the recording

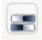

Compress the recording

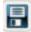

Save Changes

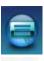

Add Bookmarks

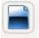

Clear All Bookmarks

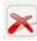

Remove Selected Bookmarks

#### **LIST Tab**

This screen is lists recordings and allows management of multiple recorded files.

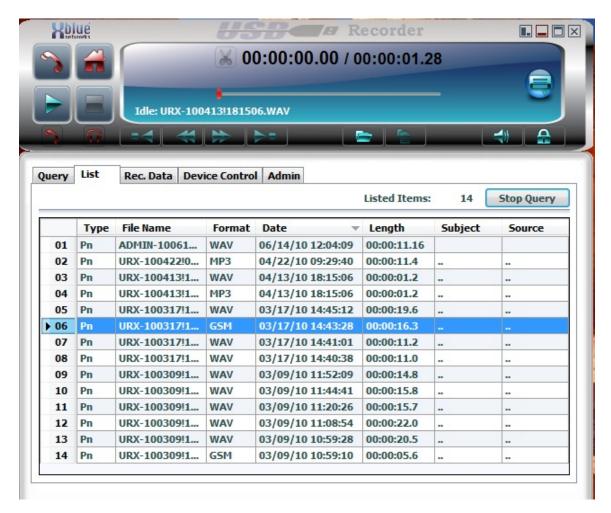

Type The recording type - Room or Phone

File Name Name of the recorded file

Format Wav is Uncompressed, GSM or MP3 are Compressed.

Date The date of the recording Length The length of recording

Subject User entry field

### **Right Click Options**

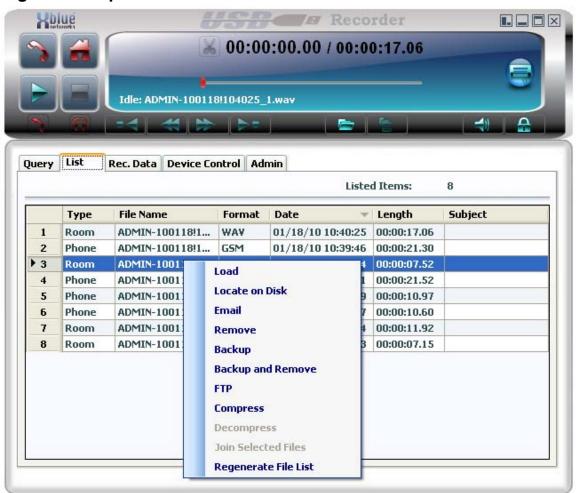

Load Loads the selected file and opens the Rec Data tab.

Locate on Disk Opens a windows explorer window to show the location of

the recorded file.

Email the recorded file or files

Remove (delete) the selected file or files

Backup the selected file or files.

Backup and Remove Backup the selected file or files then remove(delete) them

from the main data directory

FTP Copy the selected file or files to the FTP server defined in

the Admin General tab.

Compress Compress the selected file or files to GSM or MP3 formats

Decompress De compress a previously compressed file or files.

Join selected files Join numerous files into one larger file. See page 31 for

details.

Regenerate file list Scan the data directory and regenerate the visible list.

# **Query Tab**

The query tab allows user to search for recordings A query can be created with any combination of the parameters explained below.

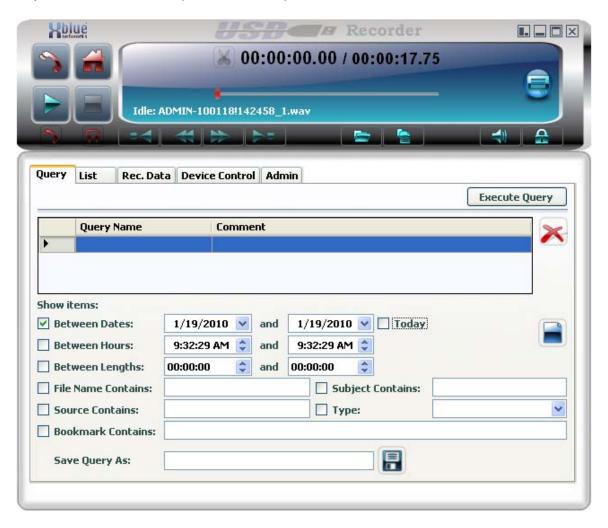

Between Dates Choose the dates to be included in the query Between Hours Choose the hours to be included in the query

Between Lengths Choose the length of recordings to be included in the query File Name Contains Choose the string to search the file names to be included in

the query

Subject Contains Choose the string to search the subject to be included in the

query

Source Contains Choose the string to search the source to be included in the

query

Type Choose either phone or room

Bookmark Contains Choose the string to search the source to be included in the

query

Save Query as Choose a name and press the save icon to save.

# **Player**

### **Large Player**

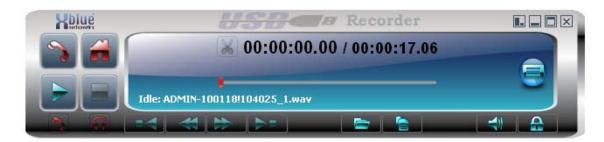

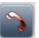

Click to Record from the Phone

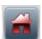

Click to Record from the Room

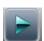

Click to Play the loaded file

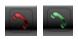

Click to activate handset for playback of recorded files. When selected (Green), the user can play an audio file to the remote during a phone conversation with that party. The recorded audio will be heard by both parties. When Handset is active click on the icon again to deactivate it. Compressed files can NOT be played

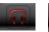

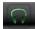

Use this feature ONLY in conjunction with a 2.5mm, 3 pins plug HEADSET connected to the plug on the front of the recorder. When selected (Green) all the voice (mic and earphone) is diverted from the phone's Handset to the Headset. This frees the user's hands and still allows recording and playback when so desired. In order to initiate or receive a call the user MUST lift the Handset off the phone (go off hook). When Headset is active click on the icon again to deactivate it

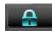

Locks the application. User must log in to reactivate software.

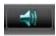

Click and move the red dot on the slider to change the playback volume level. If the Handset or the Headset feature is selected, this will change the playback volume level of the selected feature.

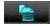

Click to expand the player and access the LIST and other Tabs

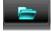

Click to open a file to play through the recorder

# **Small Player**

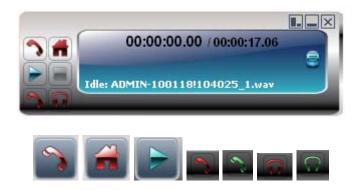

All these icons are acting in the same manner as in the Large Player view

### **Recording Options**

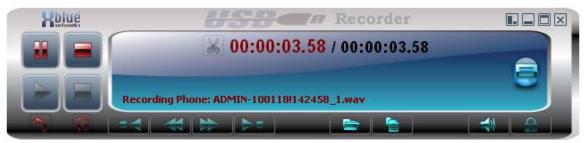

Large Player recording from Phone

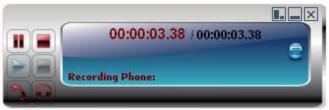

Small Player Recording from Phone

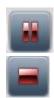

Pause the recording

Stops the Recording

# **Play Options**

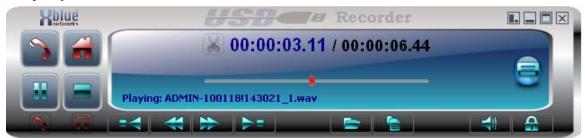

Large Player Playing a Recording

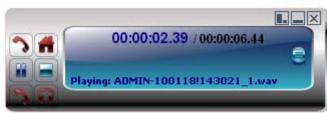

Small Player Playing a Recording

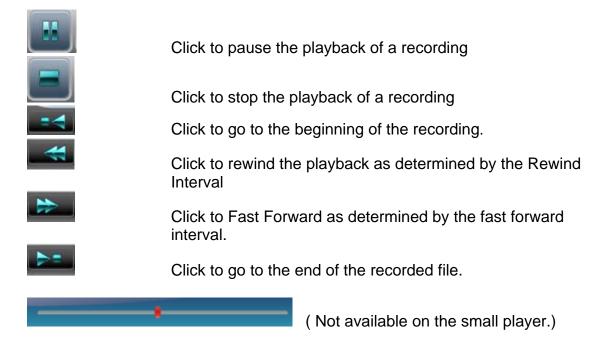

A slide control is available during playback to quickly go to anywhere on the recording.

### **Player Paused**

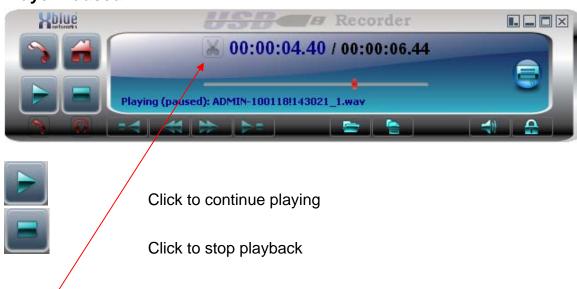

### **Trimming a Recording**

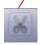

Click to Trim the recording (only available in large player)

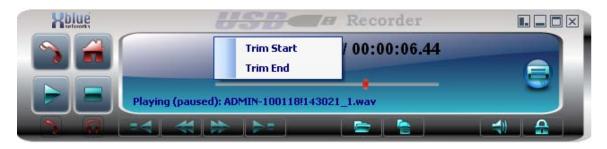

After clicking the Trim Icon Select Trim Start or Trim End. By selecting Trim Start the application will erase any recording from the pause point to the beginning of the recording. By selecting Trim End, the application will erase the recording from the pause point till the end of recording.

For example, start playing the desired file. Click the pause button at the point where the important part of the recording starts. Click on the trimming icon and select the "trim start" option. All the voice from the beginning to this point of the recording will be trimmed off. Click on the play button to resume playing. Click the pause button at the point where the important part of the recording ends. Click on the trimming icon and select the "trim end" option. All the voice from this selected point to the end of the recording will be trimmed off. Please note that this process is <u>irreversible</u>, therefore is recommended to backup the file before performing this operation.

# **Bookmarks**

Bookmarks are created by users and allow a reference point within a recording. Double Click on a bookmark to go directly to that section of the recording.

# **Creating a Bookmark**

While reviewing a recording or during the recording itself Click on the add bookmark Icon.

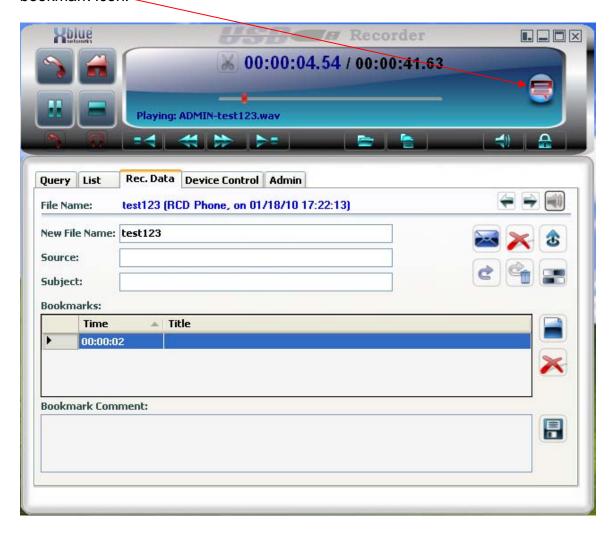

A bookmark is added to the recording showing the time stamp.

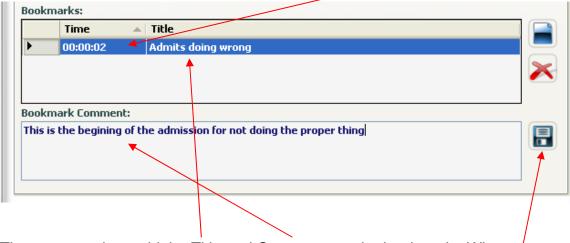

The user can then add the Title and Comments to the bookmark. When completed the changes must be saved by clicking the Save changes icon.

After saving the Bookmark and selecting the LIST tab A "+" has been added to the type of recording to indicate that bookmarks exist on that recording.

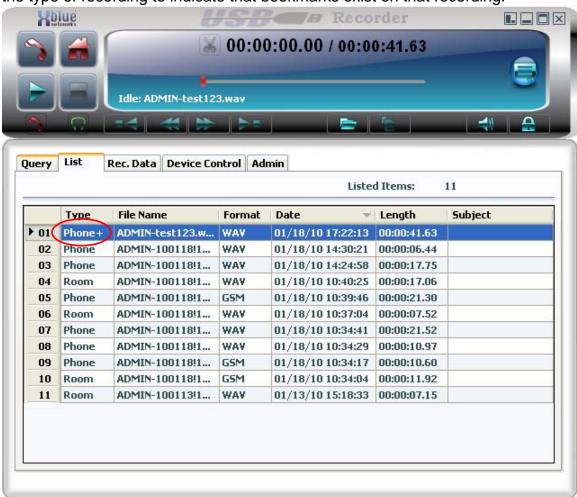

### **Deleting a selected Bookmark**

Choose a recording that has bookmarks created. Choose one of those bookmarks by clicking on it.

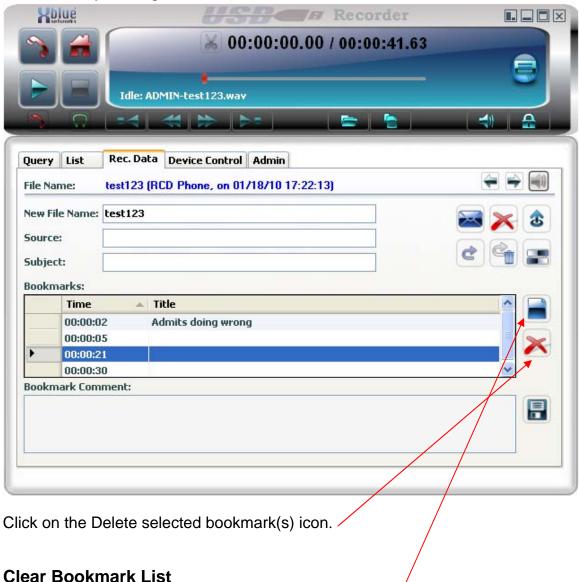

To clear all bookmarks click on the Clear bookmark list icon Confirm the removal of all bookmarks

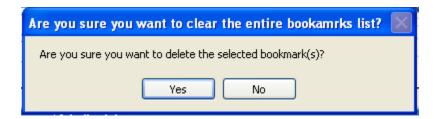

# **Options**

### Joining multiple files together

Click on the List Icon to open the player to the list tab

Select multiple files by selecting one file. Press and hold down the CTL key and using the mouse select more files.

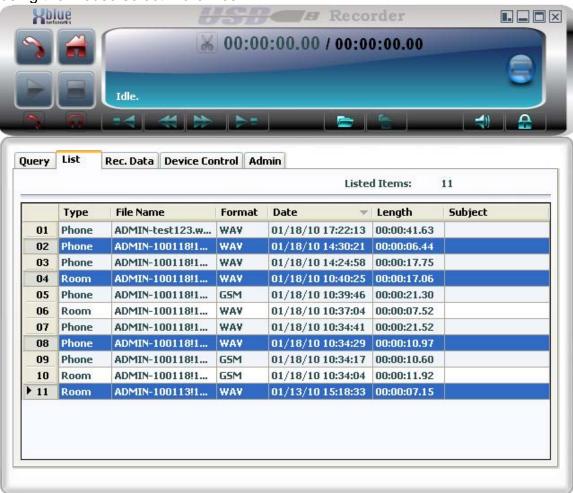

Right Click on one of the selected files and select Join Selected Files option from the menu.

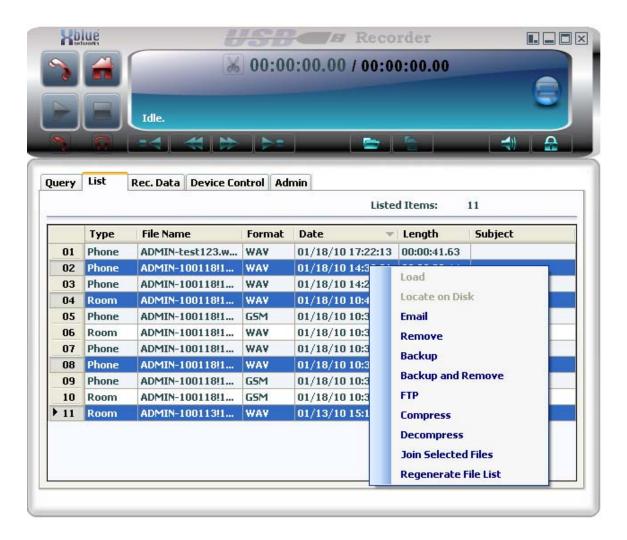

#### The Join files window will appear

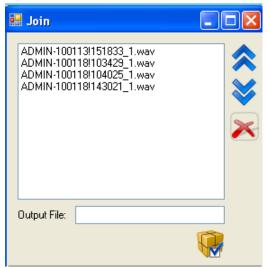

The order of files can be arranged by clicking on a file

and moving it up or down.

Files can also be removed from the list by

selecting the file and clicking.

Enter the name of the new file that will be created in the Output file box and clicking.

to join the selected files. The new name will appear on the recordings list window.

# **USB Recorder Device**

# Keys

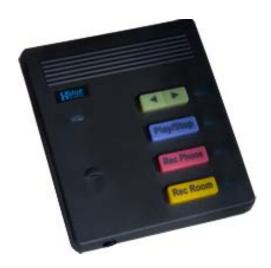

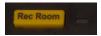

Press to initiate or end a recording of the room

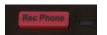

Press to initiate or end a recording of the phone

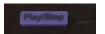

Press to Initiate or stop the playback of a recording

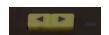

Press to Fast Forward or Rewind during playback of a recording. In idle mode, these button will "scroll" between the files in the list and will upload the selected file.

# **Connectors**

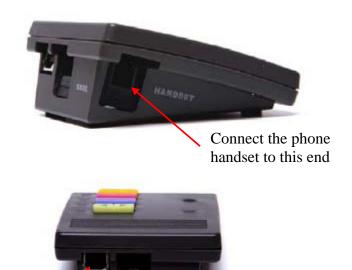

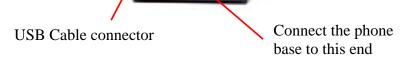

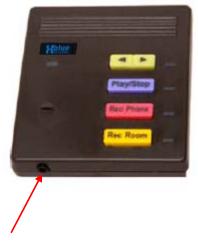

2.5mm Headset plug

# Multiple Recorders on a Single Computer

Multiple devices can be attached to the same computer. Multiple instances of the USB recorder application control each device separately.

When the application is initializing the user will be asked which device to control.

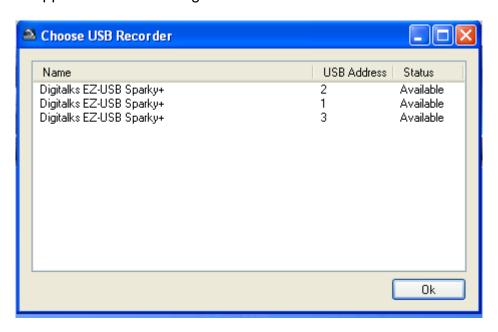

After the first application has taken control of one of the devices the second application can only chose from the 2 available devices Note device 1's status is Used

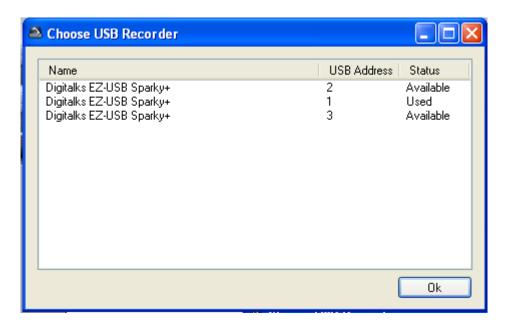

When using multiple recorders it is highly recommended that each instance ids logged in by a different user. If all applications are logged in to by one user any of the applications (If admin privileges) can change settings for all applications. So it is recommended to have Login Required enabled in the General Tab under Admin and to have multiple users log in.

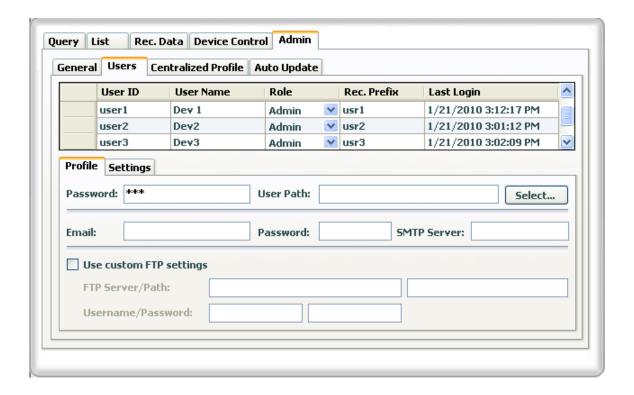

### **Auto Detect & Select Devices**

The software can eliminate the previous step by automatically assigning each instance of software to a device by selecting the "Auto Select Device" in the Admin General section

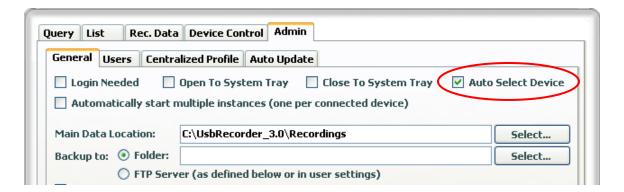

### Automatically Start Multiple Instances

By selecting the automatically start multiple instances the software will start as many instances of the software as there are devices connected to the system.

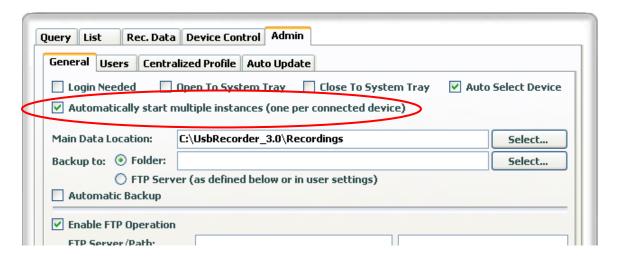